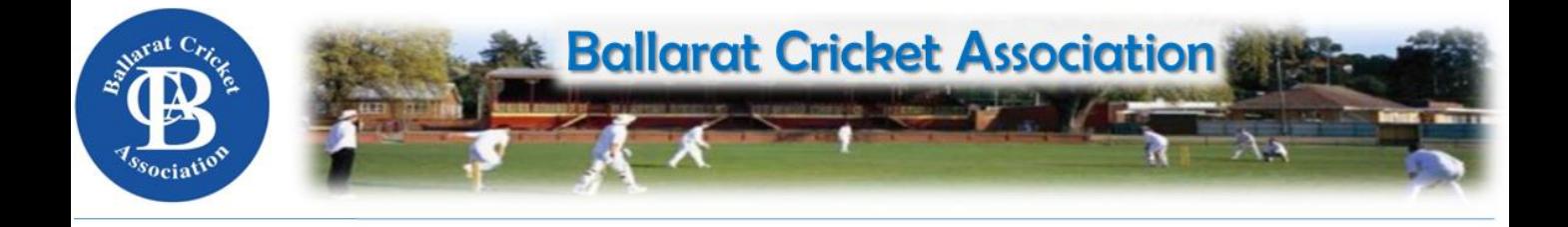

## **BALLARAT CRICKET ASSOCIATION APPLYING FOR A 1 MATCH/SEASON PERMIT**

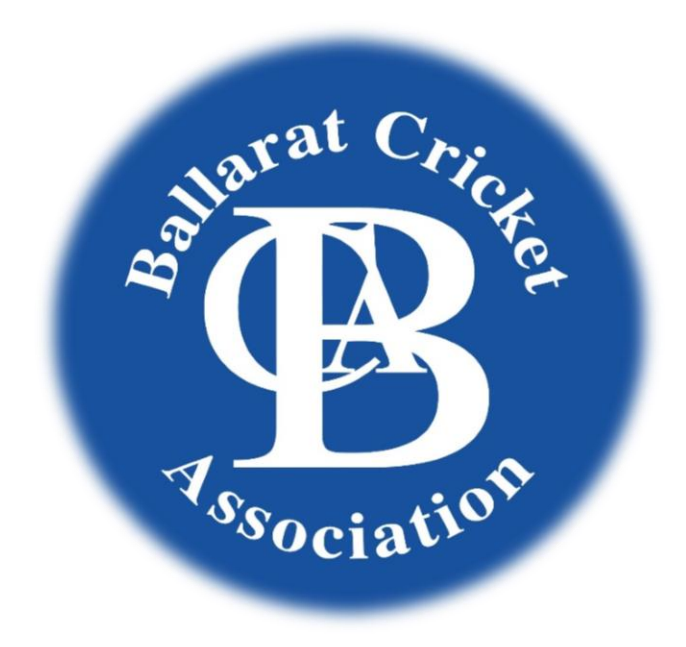

A Permit is required for players wishing to seek permission to play with a Club other than that they are currently registered to for 1 match or a whole season.

The Club that the Player wishes to play for on permit must apply online through the MyCricket system. The first step in the process is for the 'To' Club to complete a 'Person Transfer' and give the player an active role within the organisation. A Permit can then be applied for.

The following pages will guide you through both the Player Transfer & Player Permit processes.

When a transfer is made the Club making the transfer must wait 3 days before they can access the player's details to ensure they are correct for registration purposes. If they are not, that player may not be permitted to play.

# **PERSON TRANSFER PROCESS**

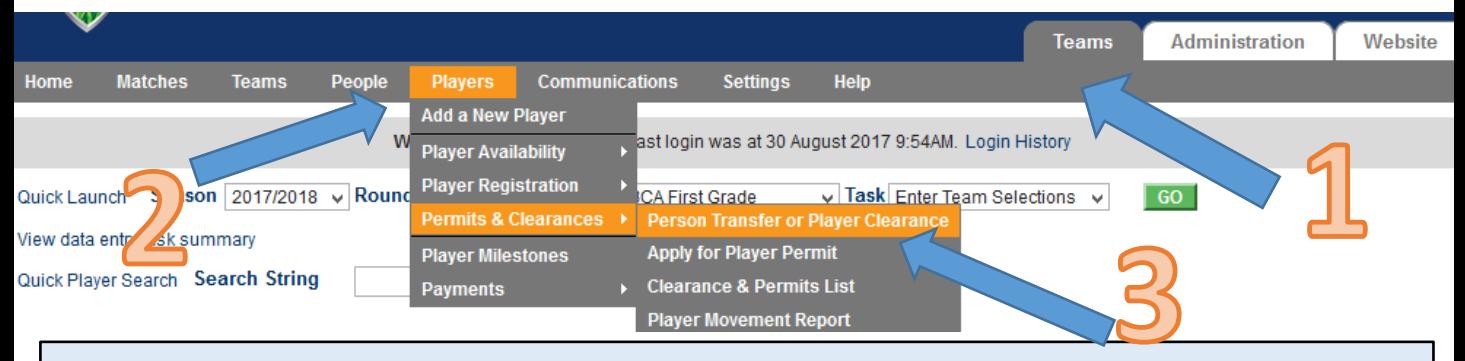

Step  $1$  – Select the 'Teams' tab Step 2 – Hover over and bring down the 'Players' menu Step 3 – Hover over the Permits & Clearances menu then click on 'Person Transfer or Player Clearance'

#### **Transfer or clear a player**

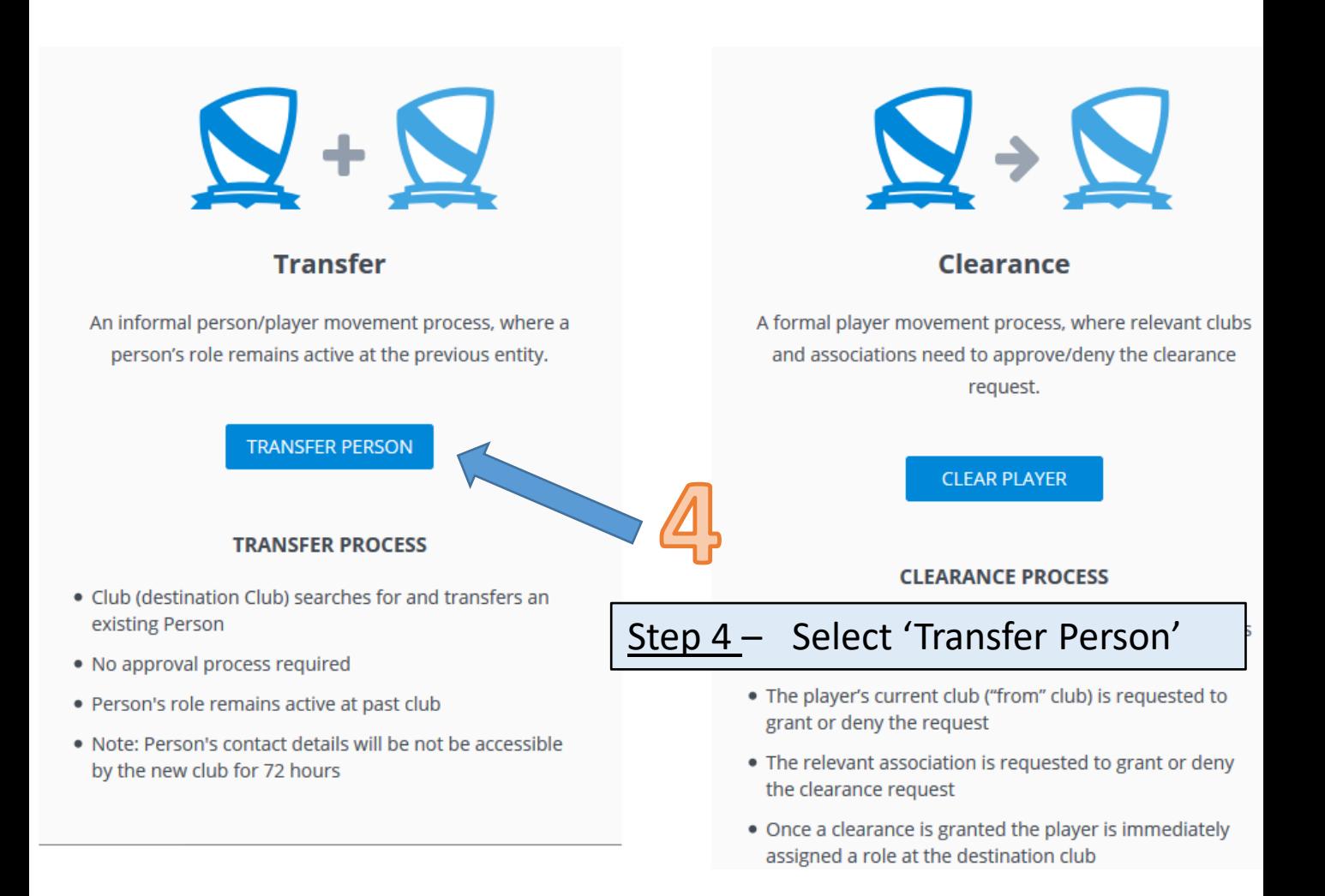

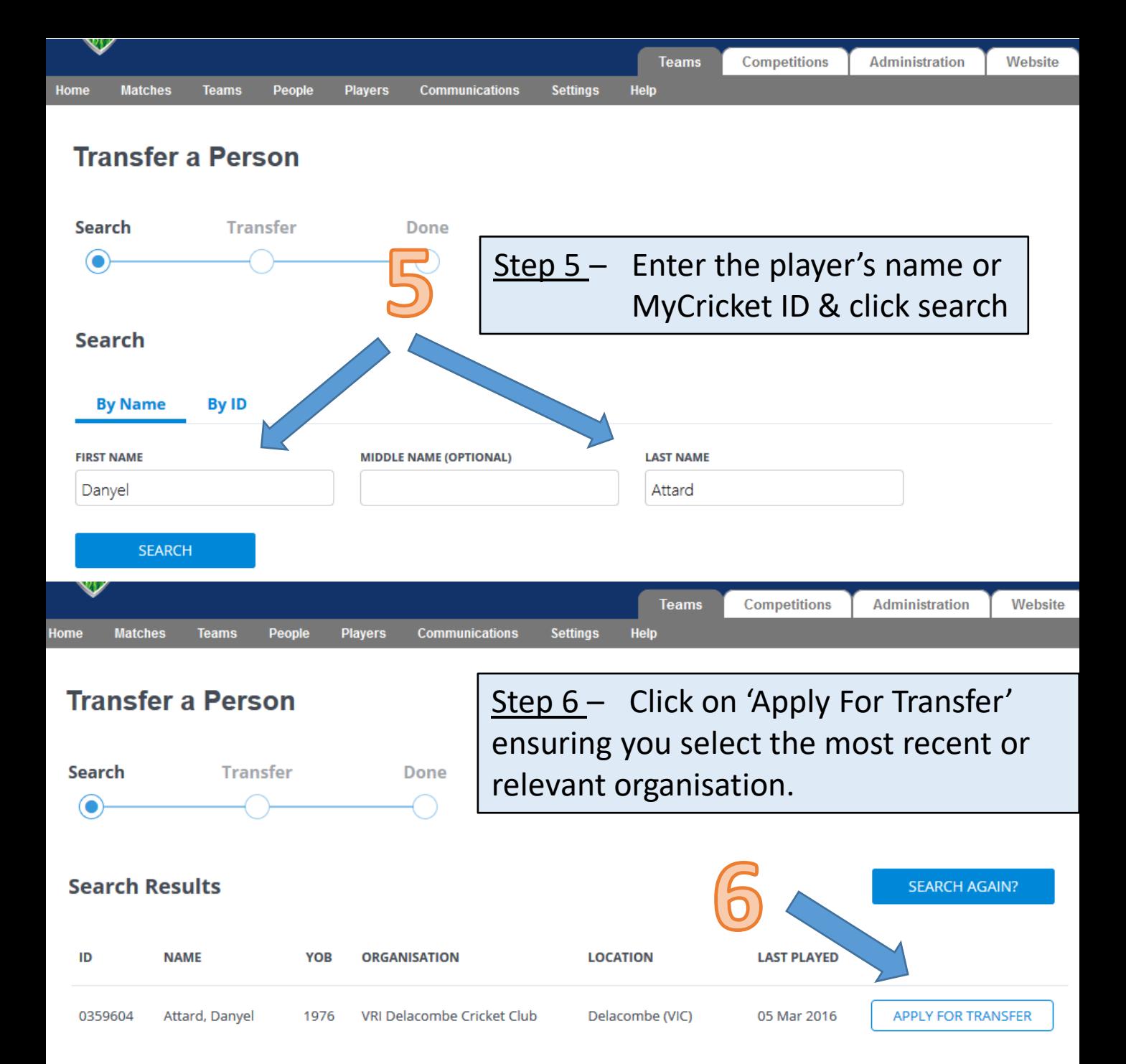

The following warning will come up if the person you are transferring has an active role within the organisation you are transferring the person from, and for a Permit purpose this is to be ignored.

#### **Transfer a Person**

#### **O** Player Clearance may be required

This player has another active role at another club within Country Central Highlands. Please ensure you are complying with your Association's Transfer & Clearance Laws before transferring this player.

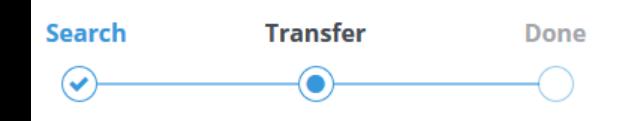

- Step  $7$  Select the entity you want to transfer the person into (there should only be one choice)
- Step  $8 -$  Select the 'Player' role.
- Step 9 Select the 'Sub Role' role best suited.
- Step 10 Include as much detail as possible as to why the transfer is being entered. This will be sent to the Club the person is being transferred from.

#### **Transfer Details**

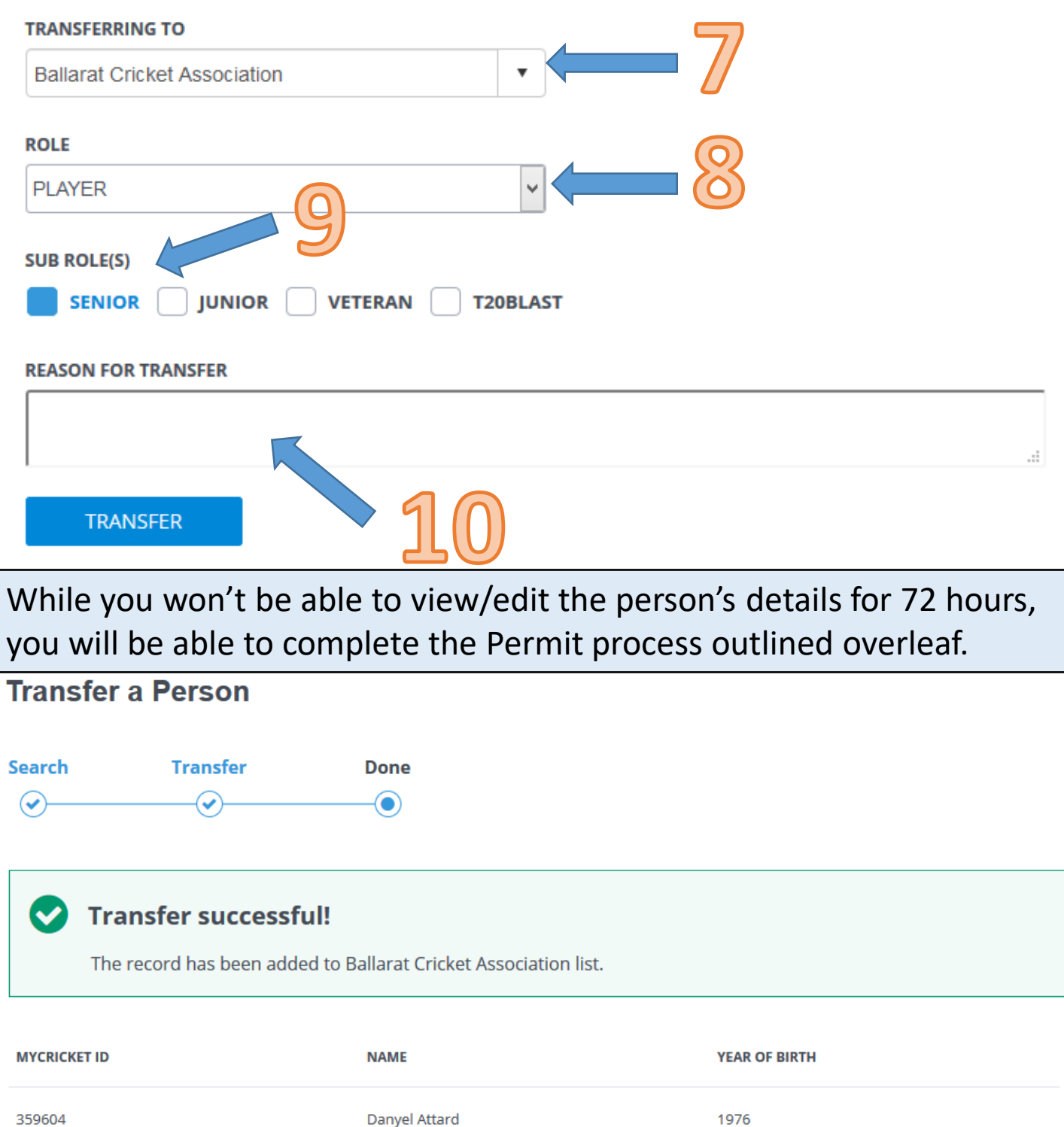

### **PLAYER PERMIT P** ROCESS

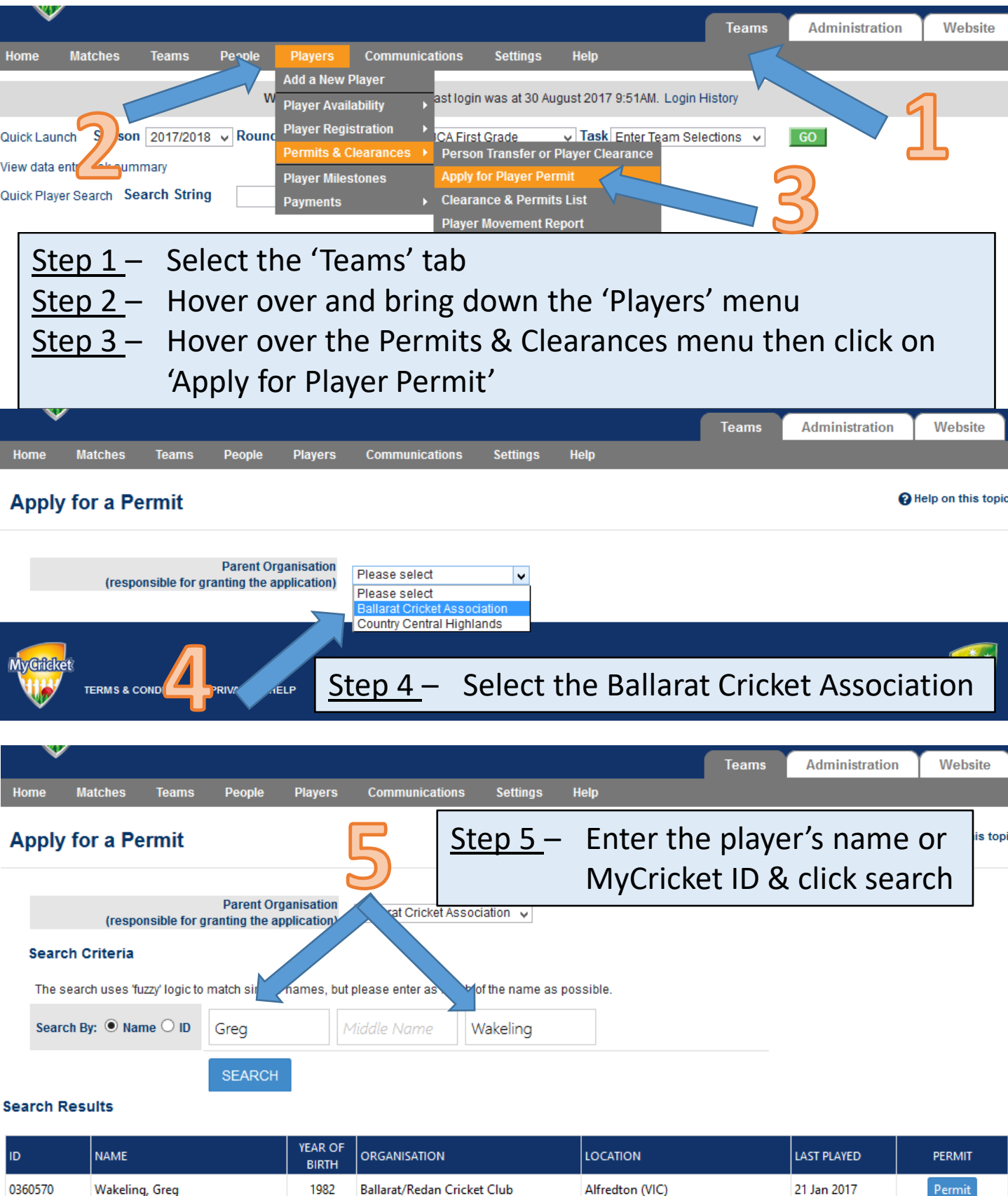

Alternate lastname (eg maiden name) shown in brackets []

Step  $6 -$  Check that the Club associated with the player's record is correct, then click on 'Permit'.

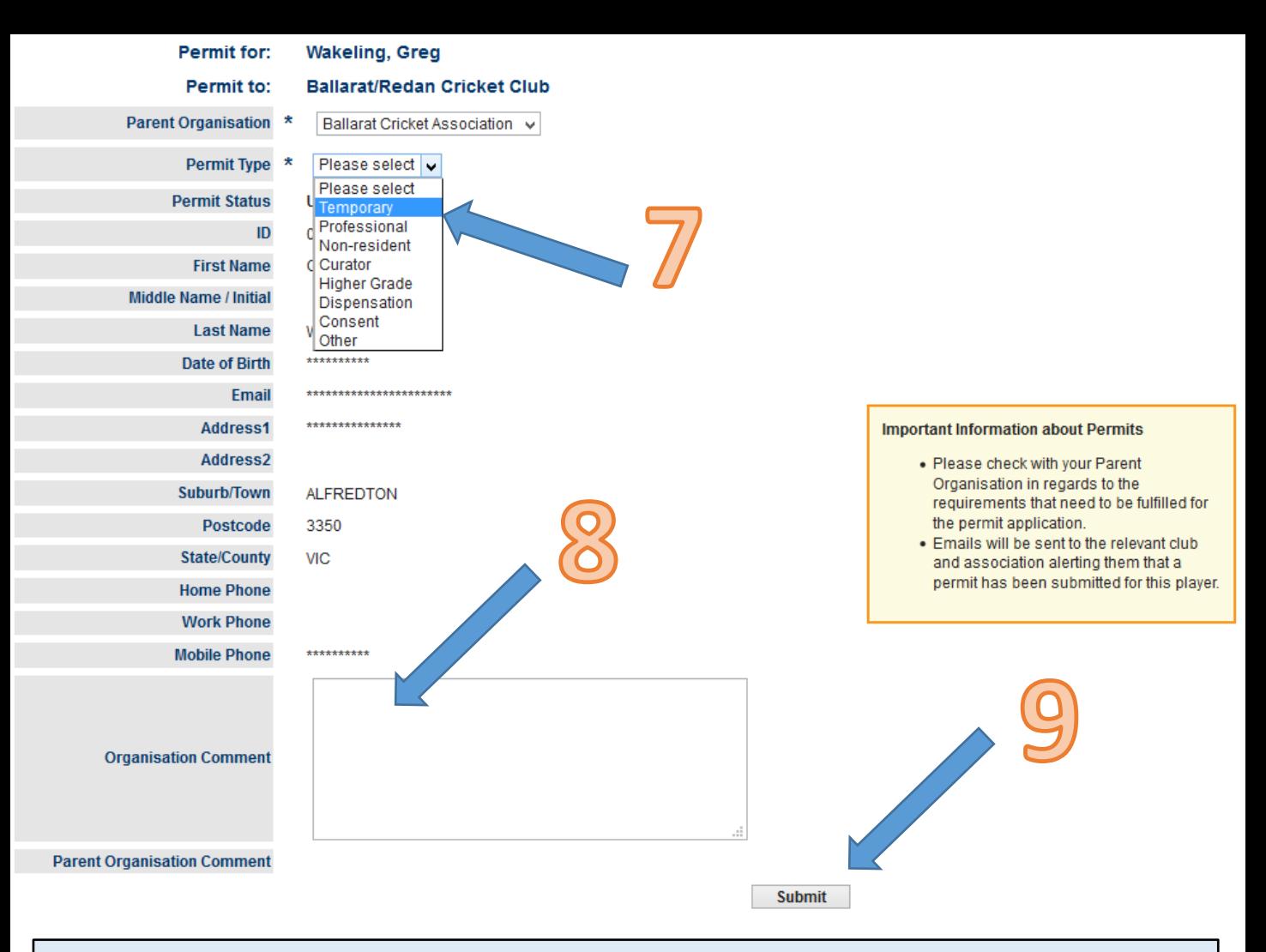

- Step 7 Select 'Temporary' Permit Type
- Step  $8 -$  Enter the detailed reasons for requesting the Permit and include the Club the player is coming from with contact details of person who has approved it.
- Step 9 Click Submit and you're done.